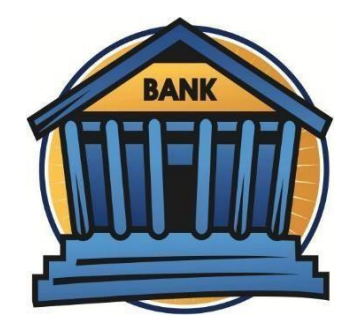

# **BANK MITRA UNDIP UNTUK PEMBAYARAN BIAYA PENDIDIKAN**

### **1. BANK TABUNGAN NEGARA (BTN)**

## **a. Pembayaran melalui Teller Bank**

Dengan menyebutkan Nama Universitas dan NOMOR PESERTA

## **b. Pembayaran melalui Mesin ATM BTN**

- 1) Pilih Transaksi Lainnya
- 2) Pilih Pembayaran
- 3) Pilih Multipayment
- 4) Pilih Pendidikan
- 5) Masukkan kode UNDIP 0004006, tekan Benar
- 6) Masukkan NOMOR PESERTA, tekan Benar

## **c. Pembayaran melalui Mobile Banking BTN**

- 1) Pilih Pembayaran
- 2) Pilih Pendidikan
- 3) Institusi Pilih Universitas Diponegoro
- 4) Tipe Pembayaran Pilih SPP
- 5) Masukkan NOMOR PESERTA

# **2. BANK RAKYAT INDONESIA (BRI)**

# **a. Pembayaran melalui Teller Bank**

Dengan menyebutkan Nama Universitas dan NOMOR PESERTA

### **b. Pembayaran via ATM**

- 1) Pilih Menu Pembayaran
- 2) Pilih Menu Pendidikan
- 3) Pilih SPP
- 4) Cek Kode Universitas Diponegoro (006)
- 5) Ketik kode Univ dan Nomor Peserta
- 6) Cek informasi tagihan
- 7) Pilih Ya untuk melanjutkan

### **c. Pembayaran via Internet Banking BRI**

- 1) Pilih pembayaran
- 2) Pilih pendidikan
- 3) Pilih rek sumber/sof
- 4) Pilih universitas UNDIP
- 5) Masukan NOMOR PESERTA/ tagihan
- 6) Kirim

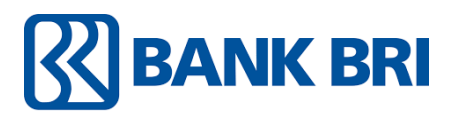

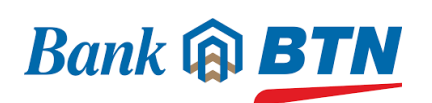

### **3. BANK NEGARA INDONESIA (BNI)**

#### **a. Pembayaran melalui Teller Bank**

Dengan menyebutkan Nama Universitas dan NOMOR PESERTA

#### **b. Pembayaran via ATM**

1) Pilih menu Pembayaran – Universitas – Student Payment Center (SPC)

**XEBNI** 

- 2) Masukkan kode Lembaga Pendidikan dan NOMOR PESERTA
- 3) Layar akan menampilkan jumlah yang harus dibayar
- 4) Untuk melakukan pembayaran tekan YA, untuk membatalkan pembayaran tekan TIDAK
- 5) Transaksi selesai. Data pembayaran akan otomatis tercetak pada resi/ struk. Resi harap dicopy dan disimpan jika diperlukan di kemudian hari

#### **c. BNI Mobile Banking (dengan sumber Dana dari Tabungan)**

- 1) Pada tampilan menu utama, pilih menu **Pembayaran**
- 2) Pada tampilan menu Pembayaran, pilih **Biaya Pendidikan**
- 3) Pada jenis Layanan Biaya Pendidikan pilih **Pembayaran**
- 4) Pada Sumber Dana pilih **Tabungan/Giro**
- 5) Pilih No Rekening
- 6) Pilih Perguruan Tinggi dan masukkan Nomor NOMOR PESERTA, lalu pilih
- 7) Lanjut
- 8) Layar validasi tagihan akan muncul, lalu input Password Transaksi. Jika tagihan sudah sesuai pilih Lanjut
- 9) Transaksi selesai

#### **d. BNI Internet Banking :**

- 1) Akses ke [www.bni.co.id.](http://www.bni.co.id/) Pilih Internet Banking Personal, kemudian input User ID & Password. Pilih Menu Transaksi - Pembelian/pembayaran - Pembayaran Tagihan - Biaya Pendidikan.
- 2) Pengisian Data sbb :
	- a. Pilih jenis layanan dari dropdown Type Layanan
	- b. Pilih nama perguruan tinggi di dropdown Perguruan Tinggi
	- c. Masukkan nomor tagihan yang didapat ke kolom Nomor Tagihan
	- d. Pilih nomor rekeningyang akan digunakan sebagai nomor rekening yang akan didebet
	- e. Klik lanjutkan
- 3) Akan muncul layar konfirmasi
- 4) Input delapan digit nomor yang muncul ke BNI e-secure
- 5) Input Nomor Respon dari BNI e-secure pada aplikasi Internet Banking BNI, lalu klik bayar
- 6) Untuk transaksi berhasil, akan tampil layar konfirmasi seperti di atas
- 7) Selanjutnya simpan bukti pembayaran dengan memilih format file yang akan dicetak
- 8) Lalu klik icon download di pojok kanan bawah untuk mengunduh bukti pembayaran
- 9) Atau dengan mencetak halaman dengan meng-klik icon printer di bagian atas kanan halaman

## **4. BANK MANDIRI**

# **a. Pembayaran melalui Teller Bank**

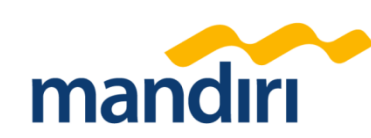

Dengan menyebutkan Nama Universitas dan NOMOR PESERTA

## **b. Pembayaran via ATM**

- 1) Pilih Menu Bayar /Beli
- 2) Pendidikan
- 3) Masukkan kode UNDIP, yaitu 10004, kemudian tekan benar
- 4) Masukan NOMOR PESERTA
- 5) Tekan tombol benar
- 6) Layar akan menampilkan jumlah yang harus dibayar, kemudian tekan 1 jika ingin melakukan pembayaran
- 7) Untuk melakukan pembayaran tekan YA, untuk membatalkan pembayaran tekan TIDAK
- 8) Transaksi selesai. Data pembayaran akan otomatis tercetak pada resi/struk. Resi harap dicopy dan disimpan jika diperlukan di kemudian hari

## **c. Pembayaran Pembayaran via Livin by Mandiri**

- 1) Lakukan login pada aplikasi Livin by Mandiri dengan password Livin by Mandiri Saudara
- 2) Pada menu utama pilih menu BAYAR kemudian pilih menu PENDIDIKAN
- 3) Pada field PENYEDIA JASA pilih UNIVERSITAS DIPONEGORO -10004
- 4) Pada field NOMOR PESERTA isi dengan NOMOR PESERTA
- 5) Pada field DARI REKENING, pilih rekening Saudara yang akan digunakan untuk bertransaksi
- 6) Kemudian klik lanjutkan, layar akan menampilkan jumlah yang harus dibayar
- 7) Jika data telah sesuai klik Lanjutkan
- 8) Masukkan PIN Mandiri 6 digit (untuk transaksi via aplikasi)
- 9) Tunggu respon dari system *Livin by Mandiri* untuk status transaksi

### **5. BANK JATENG**

# **a. Pembayaran melalui Teller Bank**

Bank Jateng

Dengan menyebutkan Nama Universitas dan NOMOR PESERTA

### **b. ATM Bank Jateng**

- 1) Masukan kartu ATM & Input PIN ATM
- 2) Pilih Menu Pembayaran
- 3) Pilih Menu Universitas
- 4) Pilih Nomor Induk
- 5) Masukan kode Edukasi '072'
- 6) Masukan NOMOR PESERTA
- 7) Pilih Bayar Tagihan No 1 atau bayar semua tagihan
- 8) Pilih Tabungan/Giro
- 9) Keluar bukti bayar dari ATM

# **c. Internet Banking**

- 1) Pilih Menu Pembayaran
- 2) Pilih Menu Pendidikan
- 3) Pilih Penyedia Jasa "Universitas Diponegoro"
- 4) Input NOMOR PESERTA
- 5) Input PIN (SMS)
- 6) Klik Proses

# **d. Laku Pandai Bank Jateng**

- 1) Pilih Menu Pembayaran
- 2) Pilih Menu Pendidikan
- 3) Pilih Penyedia Jasa "Universitas Diponegoro"
- 4) Input NOMOR PESERTA
- 5) Keluar tagihan
- 6) Input PIN (Agen)
- 7) Klik Proses

# **e. Fasilitas Pembayaran Bank Lain**

- 1) Pilih Menu Transfer
- 2) Pilih Bank Tujuan Bank Jateng (Kode Bank : 113)
- 3) Input Rekening Tujuan dengan format :
- 4) 44072 + NOMOR PESERTA
- 5) Input Nominal Tagihan (per list tagihan)
- 6) Klik Bayar

# **6. BANK SYARIAH INDONESIA (BSI)**

# **a. Pembayaran di Teller Seluruh Cabang BSI**

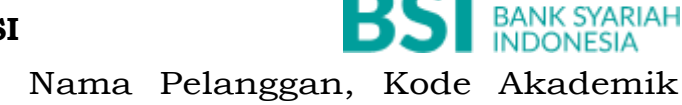

- 1) Tulis pada Slip Bayar Tagihan, Nama Pelanggan, Kode Akademik (2675) + NOMOR PESERTA, Jenis Tagihan
- 2) Nasabah tanda tangan pada Slip bayar tagian tsb.
- 3) Nasabah menyampaikan ke petugas Teller BSI
- 4) Teller akan mengkonfirmasi nominal tagihan Siswa tersebut yang akan dibayar.
- 5) Selesai

# **b. Pembayaran Melalui ATM BSI ATM**

- 1) Pilih Menu Payment / Pembayaran
- 2) Pilih Akademik
- 3) Masukkan Kode Akademik (2675) + NOMOR PESERTA Contoh: 2675 + XXXXXXXXXXXXXX
- 4) Pilih Benar/Selanjutnya
- 5) Kemudian tampil informasi data transaksi anda, pastikan data sudah benar
- 6) Pilih Benar/ Ya

# **c. Pembayaran Melalui BSI Mobile & BSI NET Banking**

- 1) Pilih menu Pembayaran/Payment.
- 2) Pilih Akademik
- 3) Masuk Kode Akademik (2675) / Nama Akademik (Universitas Diponegoro)
- 4) Masukkan NOMOR PESERTA
- 5) Kemudian tampilan informasi data transaksi anda, pastikan data sudah benar
- 6) Masukan PIN anda dan pilih "Selanjutnya" untuk submit.
- 7) Selesai.